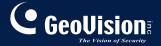

# **GV-CMS Series**

**Quick Start Guide V14.10** 

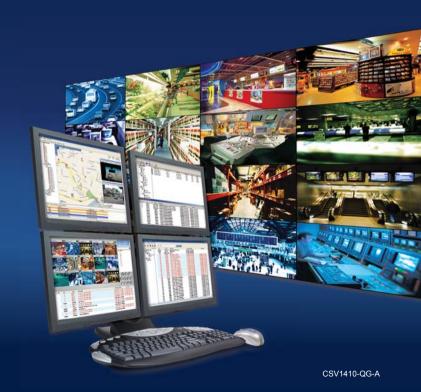

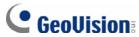

#### © 2014 GeoVision, Inc. All rights reserved.

Under the copyright laws, this manual may not be copied, in whole or in part, without the written consent of GeoVision.

Every effort has been made to ensure that the information in this manual is accurate. GeoVision, Inc. makes no expressed or implied warranty of any kind and assumes no responsibility for errors or omissions. No liability is assumed for incidental or consequential damages arising from the use of the information or products contained herein. Features and specifications are subject to change without notice.

GeoVision. Inc.

9F, No. 246, Sec. 1, Neihu Rd., Neihu District, Taipei, Taiwan

Tel: +886-2-8797-8377 Fax: +886-2-8797-8335 http://www.geovision.com.tw

Trademarks used in this manual: *GeoVision*, the *GeoVision* logo and GV series products are trademarks of GeoVision, Inc. *Windows* and *Windows XP* are registered trademarks of Microsoft Corporation.

December 2014

## **Contents**

| Naming ar | nd Definitioniii                        |
|-----------|-----------------------------------------|
| Preface   | i\                                      |
| Chapter 1 | Center V21                              |
| 1.1       | Minimum System Requirements             |
| 1.2       | Installing Center V24                   |
| 1.3       | The Center V2 Window                    |
| 1.4       | Creating a Subscriber Account           |
| 1.5       | Connecting to Center V2                 |
| 1.6       | Enabling Live View                      |
| 1.7       | Recording and Playing Back              |
| 1.8       | Enabling Two-Way Audio                  |
| Chapter 2 | Dispatch Server                         |
| 2.1       | Minimum System Requirements             |
| 2.2       | Installing Dispatch Server              |
| 2.3       | The Dispatch Server Window              |
| 2.4       | Creating a Subscriber Account           |
| 2.5       | Starting Dispatch Server                |
| 2.6       | Connecting Center V2 to Dispatch Server |
| 2.7       | Connecting to Dispatch Server           |
| Chapter 3 | Vital Sign Monitor                      |
| 3.1       | Minimum System Requirements             |
| 3.2       | Installing Vital Sign Monitor           |

| 3.3 | The Vital Sign Monitor Window    | . 41 |
|-----|----------------------------------|------|
| 3.4 | Creating a Subscriber Account    | . 44 |
| 3.5 | Starting Vital Sign Monitor      | . 45 |
| 3.6 | Connecting to Vital Sign Monitor | . 46 |

## **Naming and Definition**

| GV-System | GeoVision Analog and Digital Video Recording<br>Software. The GV-System also refers to <b>GV-Multicam</b><br><b>System</b> , <b>GV-NVR System</b> , <b>GV-DVR System</b> and<br><b>GV-Hybrid DVR System</b> at the same time. |
|-----------|----------------------------------------------------------------------------------------------------|
| GV-VMS    | GeoVision Video Management System for IP cameras                                                                                                    |

## **Preface**

GeoVision Center Monitoring System series includes Center V2, Dispatch Server, Vital Sign Monitor, Control Center and GIS. The Quick Start Guide introduces **Center V2**, **Dispatch Server**, **Vital Sign Monitor** and **GIS**. For Control Center, please refer to *GV-Control Center Quick Start Guide*.

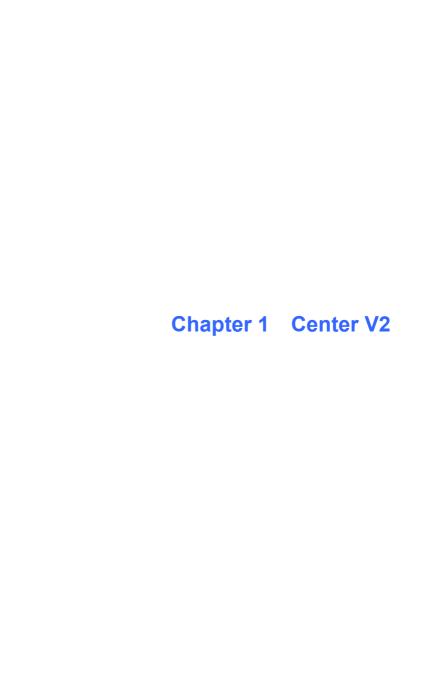

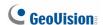

## 1.1 Minimum System Requirements

Before installation, make sure your computer meets the following minimum requirements:

#### Standard Version (Connects up to 5 subscribers & 160 channels)

| os           | 32-bit | Windows XP / Vista / 7 / 8 / Server 2008             |  |
|--------------|--------|------------------------------------------------------|--|
|              | 64-bit | Windows 7 / 8 / 8.1/ Server 2008 R2 / Server 2012 R2 |  |
| CPU          |        | Pentium 4, 3.0 GHz with Hyper-Threading              |  |
| Memory       |        | 2 x 512 MB Dual Channels                             |  |
| Hard Disk    |        | 1 GB                                                 |  |
| Graphic Card |        | AGP or PCI-Express, 1024 x 768, 32-bit color         |  |
| DirectX      |        | 9.0c                                                 |  |
| Software     |        | .Net Framework 3.5 SP1 and Chart Control             |  |

#### Professional Version (Connects up to 500 subscribers & 800 channels)

| os           | 32-bit | Windows XP / Vista / 7 / 8 / Server 2008             |  |
|--------------|--------|------------------------------------------------------|--|
|              | 64-bit | Windows 7 / 8 / 8.1/ Server 2008 R2 / Server 2012 R2 |  |
| CPU          |        | Core i7 2600, 2.4 GHz                                |  |
| Memory       |        | 8 GB Dual Channels                                   |  |
| Hard Disk    |        | 1 GB                                                 |  |
| Graphic Card |        | AGP or PCI-Express, 1024 x 768, 32-bit color         |  |
| DirectX      |        | 9.0c                                                 |  |
| Hardware     |        | Internal or External GV-USB Dongle                   |  |
| Software     |        | .Net Framework 3.5 SP1 and Chart Control             |  |
|              |        |                                                      |  |

**Note:** We do not recommend installing GV-Center V2 Pro and GV-Control Center modules on the same PC. Running GV-Center V2 (Pro) and GV-Control Center on the same PC may result in CPU overload error or system failure.

#### **Software License for Professional Version**

| Free License               | N/A                                                                           |
|----------------------------|-------------------------------------------------------------------------------|
| Maximum License            | 500 subscribers, 800 channels                                                 |
| Increment for each license | N/A                                                                           |
| Combination                | <ol> <li>Center V2 Pro</li> <li>Center V2 Pro + Vital Sign Monitor</li> </ol> |

**Note:** It is recommended to use the internal GV-USB Dongle to have the Hardware Watchdog function which restarts the PC when Windows crashes or freezes.

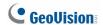

## 1.2 Installing Center V2

#### Install from Software DVD

- Insert the Software DVD to your computer. It runs automatically and a window appears.
- 2. Select Install GeoVision Primary Applications.
- 3. Click **GV-Center V2** and follow the on-screen instructions.
- To install .Net Framework 3.5 SP1, select Download Microsoft .NET Framework 3.5

**Note:** To install .Net Framework for Window 8 or Windows Server 2012, see *How to install .Net Framework 3.5 for Windows Server 2012 and Windows 8, Appendix, GV-CMS User's Manual* on the Software DVD.

- To install Microsoft Chart Controls, select Download Microsoft Chart Controls [for .Net Framework 3.5].
- 6. To install the professional version, it is required to:
  - A. Connect the GV-USB Dongle to the computer.
  - B. Install the driver for the GV-USB Dongle. From the Software DVD, select Install or Remove GeoVision GV-Series Driver and select Install GeoVision USB Device Driver.

#### **Download from GeoVision Website**

- Go to the Software Download and Upgrading page of GeoVision Website http://www.geovision.com.tw/english/5 8 VMS.asp

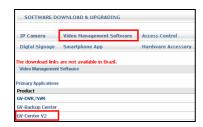

Figure 1-1

 Download and install .Net Framework 3.5 SP1 from http://www.microsoft.com/download/en/details.aspx?id=25150

**Note:** To install .Net Framework for Window 8 or Windows Server 2012, see *How to install .Net Framework 3.5 for Windows Server 2012 and Windows 8, Appendix, GV-CMS User's Manual.* 

 Download and install Microsoft Chart Controls from http://www.microsoft.com/en-us/download/details.aspx?id=14422

## **GeoUision**

- 5. To install the professional version, it is required to:
  - A. Connect the GV-USB Dongle to the computer.
  - B. Install the driver for the dongle. On the Website, select the Video Management Software tab, find the Driver section and click the Download icon of GV-Series Card Driver / GV-USB Devices Driver.

### 1.3 The Center V2 Window

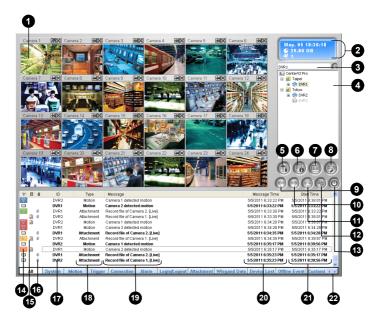

Figure 1-2

## **GeoVision**

The controls on the Center V2 window:

| No. | Name                | Description                                                                                                    |
|-----|---------------------|----------------------------------------------------------------------------------------------------|
| 1   | Monitoring Window   | Displays live video.                                                                                                    |
| 2   | Status Panel        | Indicates the date, time, remaining disk space, and the total number of online channels versus available channels.                                                                    |
| 3   | Find A Subscriber   | Type the desired ID in the Current Subscriber field and click this button to search.                                                                                                  |
|     |                     | Displays subscribers' ID names and online status.                                                                                                    |
|     |                     | Blue Icon: Indicates the subscriber is online.                                                                                                    |
| 4   | Subscriber List     | <b>Gray Icon:</b> Indicates the subscriber is off-line.                                                                                                    |
|     |                     | Alarm Icon: Indicates either motion has been                                                                                                    |
|     |                     | detected or the I/O has been triggered at the                                                                                                    |
|     |                     | subscriber's site.                                                                                                    |
|     |                     | Accesses Event Log, Event List, audio and                                                                                                    |
| 5   | Tools               | microphone control, SMS Server                                                                                                    |
|     |                     | configuration, and short message notification.                                                                                                    |
| 6   | Host Information    | Displays the connection status of subscribers.                                                                                                    |
| 7   | Accounts            | Adds, deletes or modifies subscriber accounts.                                                                                                    |
| 8   | Preference Settings | Brings up these options: System Configure,<br>Event Log Settings, Notification, Password<br>Setup, E-mail Setup, Customize Alarm Report,<br>SMS Setup, I/O Device, Automatic Failover |
|     |                     | Support and Version Information.                                                                                                    |
| 9   | Previous Page       | Displays the previous page of camera views.                                                                                                    |
| 10  | Next Page           | Displays the next page of camera views.                                                                                                    |
| 11  | Refresh Channel     | Refreshes the connection status.                                                                                                    |

### 1 Center V2

| No. | Name           | Description                                                                                            |
|-----|----------------|----------------------------------------------------------------------------------------------------|
| 12  | Split Mode     | Displays screens in different numbers of divisions per page.                                           |
| 13  | Exit           | Closes or minimizes the Center V2 window.                                                              |
| 14  | Flag           | Flags an event for later reference.                                                                    |
| 15  | Clipboard      | Displays the Alarm Report dialog box.                                                                  |
| 16  | Clip           | Indicates an event coming with an attachment.  Double-click the event to open the attached video file. |
| 17  | ID             | Indicates a subscriber's ID.                                                                           |
| 18  | Event Type     | Indicates the event type: Alarm, Attachment, Connection, Login/Logout, Motion, System, and Trigger.    |
| 19  | Message        | Indicates associated information for each event type.                                                  |
| 20  | Message Time   | Indicates when Center V2 receives an event.                                                            |
| 21  | Start Time     | Indicates when an event happens at the subscriber's site.                                              |
| 22  | Event Category | Sorts events into categories.                                                                          |

For details, see Chapter 1, GV-CMS User's Manual.

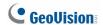

## 1.4 Creating a Subscriber Account

Create at least one subscriber account before starting Center V2 services.

1. On the Center V2 window, click the **Accounts** button window appears.

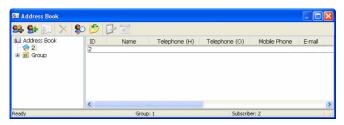

Figure 1-3

- Click the Add A Group button to create a group.
- Click the Add A Subscriber button h. This dialog box appears.

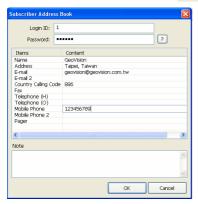

Figure 1-4

- Type a Login ID and Password. These will be ID and password for the subscriber to log into the Center V2.
- Type the subscriber's contact information in the rest of the fields (optional).
- 6. Click **OK** to save the above settings. This dialog box appears.

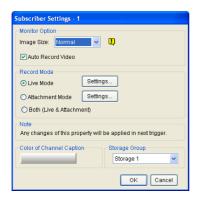

Figure 1-5

- Assign a Storage Group using the drop-down list. See Recording Settings, 1.15 System Configuration in the GV-CMS User's Manual.
- 8 Click **OK** The subscriber account is created

For details, see Creating a Subscriber Account, Chapter 1, GV-CMS User's Manual

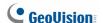

## 1.5 Connecting to Center V2

You need to configure the GV-System / GV-VMS to access the Center V2 remotely. A GV-System / GV-VMS can connect up to two Center V2 servers simultaneously.

- 1. Access the login dialog box on GV-System / GV-VMS:
  - On GV-System's main screen: Click the Network button and select Connect to Center V2. This dialog box appears.
  - On GV-VMS' main screen: Click Home, Toolbar, Network and then select Connect to Center V2. This dialog box appears.

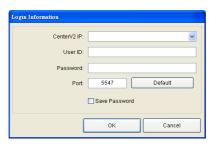

Figure 1-6

Type the IP address, ID and password of the Center V2. Modify the default communication port if necessary. Click **OK**. This dialog box appears.

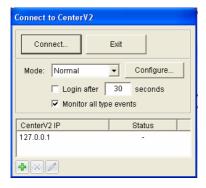

Figure 1-7

- 3. To establish connection to the second Center V2, click the **Add**Center V2 icon and repeat steps 1 and 2.
- Click the Connect button to start. When the connection is established, Center V2 will start receiving live images, recordings and events from the subscriber.

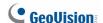

## 1.6 Enabling Live View

Live views are popped up on the Center V2 when events and motion are detected at the subscriber. You can also enable live views to be shown constantly on the Center V2.

- GV-System / GV-VMS needs to grant Center V2 the privilege to allow live viewing.
  - A. Follow steps 1 and 2 in 1.5 Connecting to Center V2 to access the Connect to Center V2 dialog box (Figure 1-7).
  - B. Click Configure, select Advanced Settings and click the Camera tab. The Advanced Settings dialog box appears.
- 2 Select Allow Center V2 to View Live Camera

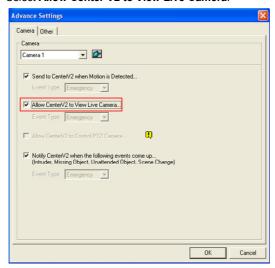

Figure 1-8

- To apply the settings to all the cameras, click . 3.
- 4. Connect GV-System / GV-VMS to the Center V2.
- On the Center V2 window, right-click the camera on the Subscriber 5. List and select Live View.

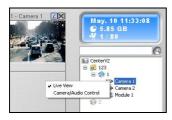

Figure 1-9

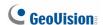

## 1.7 Recording and Playing Back

#### **Recording upon Motion or Events**

By default, the Center V2 will record any events and motion detected at the subscriber. When the video is recorded, a message labeled with [Live] appears on the Event List.

| P 2 | 9 | ID | Type       | Message                         | Message Time         | Start Time           |
|-----|---|----|------------|---------------------------------|----------------------|----------------------|
|     |   | 2  | Motion     | Camera 1 detected motion        | 8/5/2010 10:36:19 AM | 8/5/2010 10:36:19 AM |
|     | Ø | 2  | Attachment | Record file of Camera 1. [Live] | 8/5/2010 10:36:25 AM | 8/5/2010 10:36:19 AM |

Figure 1-10

Note: The default path of recorded files is :\\Center V2\Data\subscriber\Live

#### **Recording Manually**

You can also start recording manually and instantly when you see any suspicious live images.

- 1. Enable live view. See 1.6 Enabling Live View.
- 2. To start recording, move your cursor to the live view and click the icon on the channel heading.
- 3. To stop recording, move your cursor to the live view and click the icon on the channel heading.
- When the video is recorded, a message labeled with [Manual] appears on the Event List.

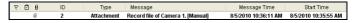

Figure 1-11

**Note:** The default path for recordings started manually is :\\Center V2\Data\subscriber\Manual

#### **Playing Back Videos**

To play back the recording, double-click the message with attachment on the Event List for instant playback.

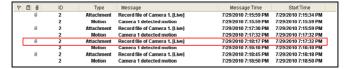

Figure 1-12

For details, see Playback, Chapter 1, GV-CMS User's Manual.

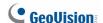

## 1.8 Enabling Two-Way Audio

Two-way communications are allowed between Center V2 server and its subscribers. To enable two-way communication between the Center V2 server and the subscriber:

- GV-System / GV-VMS needs to grant Center V2 the privilege to allow two-way communications.
  - A. Follow steps 1 and 2 in 1.5 Connecting to Center V2 to access the Connect to Center V2 dialog box (Figure 1-7).
  - B. Click Configure, select Advanced Settings, and click the Other tab. The Advanced Settings dialog box appears.
- Under the Audio section, select Allow Audio-Out to Center V2 and Allow Audio-In from the Center V2.

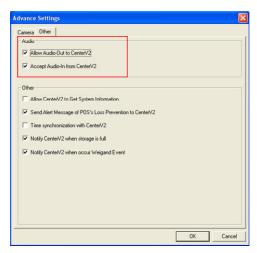

Figure 1-13

- 3. Connect the GV-System / GV-VMS to Center V2.
- 4. Move your cursor to the live view. The **Microphone** and **Audio** icons appear at the bottom left corner.

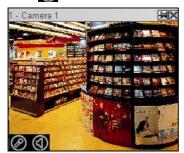

Figure 1-14

5. To speak to a subscriber, click the **Microphone** icon to turn it on. The control panel appears.

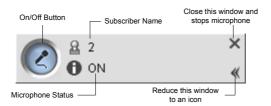

Figure 1-15

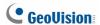

On the live view, click the **Audio** icon to turn it on. The control panel appears.

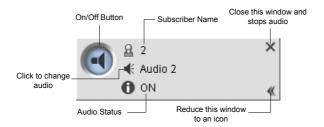

Figure 1-16

7. To switch to another subscriber, click the subscriber icon A on the Microphone or Audio control panel, type the subscriber ID in the Search Account dialog box and click **GO**.

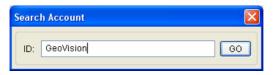

Figure 1-17

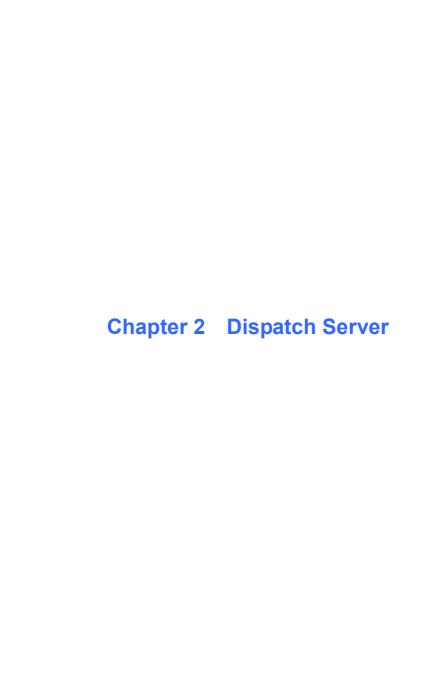

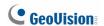

## 2.1 Minimum System Requirements

Before installation, make sure that your computer meets the following minimum requirements:

#### **Standard Requirements**

| os           | 32-bit | Windows Vista / 7 / 8 / Server 2008                                   |  |
|--------------|--------|-----------------------------------------------------------------------|--|
| 03           | 64-bit | Windows 7 / 8 / 8.1/ Server 2008 R2 / Server 2012 R2                  |  |
| CPU          |        | Pentium 4, 3.0 GHz with Hyper-Threading                               |  |
| Memory       |        | 2 x 512 MB Dual Channels                                              |  |
| Hard Disk    |        | 1 GB                                                                  |  |
| Graphic Card |        | AGP or PCI-Express, 800 x 600 (1280 x 1024 recommended), 32-bit color |  |
| DirectX      |        | 9.0c                                                                  |  |
| Hardware     |        | Internal or External GV-USB Dongle                                    |  |
| Software     |        | .Net Framework 3.5 SP1 and Chart Control                              |  |

#### Advanced Requirements (Connects to 100 DVR subscribers or more)

| os           | 32-bit | Windows Vista / 7 / 8 / Server 2008                                   |  |
|--------------|--------|-----------------------------------------------------------------------|--|
| 03           | 64-bit | Windows 7 / 8 / 8.1/ Server 2008 R2 / Server 2012 R2                  |  |
| CPU          |        | Core 2 Duo E6600, 2.4 GHz                                             |  |
| Memory       |        | 2 x 1 GB Dual Channels                                                |  |
| Hard Disk    |        | 1 GB                                                                  |  |
| Graphic Card |        | AGP or PCI-Express, 800 x 600 (1280 x 1024 recommended), 32-bit color |  |
| DirectX      |        | 9.0c                                                                  |  |
| Hardware     |        | Internal or External GV-USB Dongle                                    |  |
| Software     |        | .Net Framework 3.5 SP1 and Chart Control                              |  |

#### **Software License**

| Free License               | N/A                                      |
|----------------------------|------------------------------------------|
| Max. License               | 50 Center V2 servers                     |
|                            | 25000 subscribers from Center V2 servers |
| Increment for each license | N/A                                      |
| Optional                   | 1. Dispatch                              |
| Combinations               | 2. Dispatch + Vital Sign Monitor         |
| Dongle Type                | Internal or external                     |

**Note:** It is recommended to use the internal GV-USB Dongle to have the Hardware Watchdog function which restarts the PC when Windows crashes or freezes.

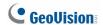

## 2.2 Installing Dispatch Server

#### Install from Software DVD

- 1. Connect the GV-USB Dongle to the computer.
- Insert the Software DVD to your computer. It runs automatically and a window appears.
- To install the USB device driver, select Install or Remove GeoVision GV-Series Driver and select Install GeoVision USB Device Drivers.
- To install GV-Dispatch Server, select Install GeoVision Primary Applications.
- 5. Click **GV-Dispatch Server** and follow the on-screen instructions.
- To install .Net Framework 3.5 SP1, select Download Microsoft .NET Framework 3.5.

**Note:** To install .Net Framework for Window 8 or Windows Server 2012, see *How to install .Net Framework 3.5 for Windows Server 2012 and Windows 8, Appendix, GV-CMS User's Manual* on the Software DVD.

 To install Microsoft Chart Controls, select Download Microsoft Chart Controls [for .Net Framework 3.5].

#### **Download from GeoVision Website**

- Connect the GV-USB Dongle to the computer.
- Install the driver for the dongle.
  - A. Go to the Software Download and Upgrading page of GeoVision Website http://www.geovision.com.tw/english/5 8 VMS.asp

- 2 Dispatch Server
- B. On the Website, select the Video Management Software tab, find the Driver section and click the Download icon 
  of GV-Series Card Driver / GV-USB Devices Driver.
- Select Video Management Software tab, find the Primary
   Applications section and click the Download icon
   GV-Dispatch Server.

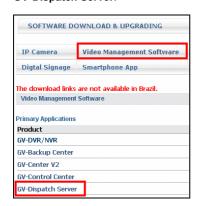

Figure 2-1

 Download and install .Net Framework 3.5 SP1 from http://www.microsoft.com/download/en/details.aspx?id=25150

**Note:** To install .Net Framework for Window 8 or Windows Server 2012, see *How to install .Net Framework 3.5 for Windows Server 2012 and Windows 8, Appendix, GV-CMS User's Manual.* 

 Download and install Microsoft Chart Controls from http://www.microsoft.com/en-us/download/details.aspx?id=14422

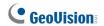

## 2.3 The Dispatch Server Window

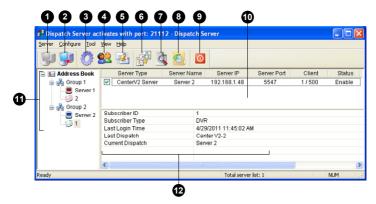

Figure 2-2

The controls on the Dispatch Server window:

| No. | Name                                | Description                                                                |
|-----|-------------------------------------|----------------------------------------------------------------------------|
| 1   | Start Server                        | Starts Dispatch Sever.                                                     |
| 2   | Stop Server                         | Stops Dispatch Sever.                                                      |
| 3   | Server Setting                      | Configures Dispatch Sever.                                                 |
| 4   | Account                             | Adds, edits and deletes the accounts of Center V2 Servers and subscribers. |
| 5   | Subscriber Notification Setting     | Sets the alert conditions and methods.                                     |
| 6   | Manual Dispatch                     | Enables manual distribution of subscribers.                                |
| 7   | Stop/Start Query<br>Center V2 Event | Specifies an event query.                                                  |
| 8   | Real-time Center V2<br>Event        | Views real-time events occurring on Center V2 Servers.                     |

| No. | Name              | Description                                                                                                    |
|-----|-------------------|----------------------------------------------------------------------------------------------------|
| 9   | Exit              | Closes the Dispatch Server window.                                                                                                    |
| 10  | Center V2 Status  | This part lists the connected Center V2 Servers and their status. Subscribers can be distributed to the ticked Center V2 Servers. Unchecking will disable the distribution service.                                                                                                    |
| 11  | Tree View         | The list displays all created group folders, servers and subscribers. You can right-click any online subscriber to call up <b>Subscriber Address Book</b> and <b>Camera/Audio Control</b> Panel. For details on Camera/Audio Control Panel for live view, see 4.6 Viewing Live Video. <b>Blue Icon:</b> The server / subscriber is online. <b>Red Icon:</b> The server / subscriber is offline. |
| 12  | Subscriber Status | Displays the subscriber information such as subscriber ID, type, last login time, last dispatch and current dispatch. Click the desired subscriber from the tree view to display this information.                                                                                                    |

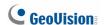

## 2.4 Creating a Subscriber Account

Create at least one subscriber before starting the services. Dispatch Server can serve up to **50** Center V2 servers and **25,000** Center V2's subscribers simultaneously.

- On the Dispatch Server Window, click the **Account** button . The Address Book window appears.
- Click the Add a Group button to create a group.
- Click the Add a Server button to to create a Center V2 server account. A server icon pops out. Rename the server to match the location name created for the Center V2 server.

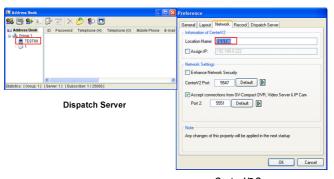

Center V2 Server

Figure 2-3

4. Click the **Add a Subscriber** button button to create a subscriber account. The Subscriber Address Book dialog box appears.

Create an ID and password for the subscriber. The ID and password will be used when the Center V2's subscriber wants to log into the Dispatch Server.

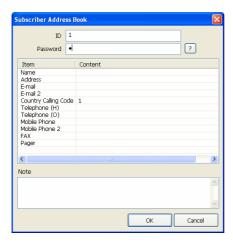

Figure 2-4

6 Click **OK** to finish

#### Note:

- You can create sub-groups beneath a group; every sub-group can only include one Center V2 server; every server can include up to 500 subscribers.
- When one Center V2 server stops running, its own subscribers will be distributed to the Center V2 servers available at the same or to a higher level of the hierarchical file system.

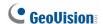

## 2.5 Starting Dispatch Server

After subscriber accounts are created, you are ready to establish connections to the Dispatch Server. Follow the steps below.

- On the Dispatch window, click Configure and select Setting. The Dispatch Server Setting dialog box appears.
- Type an Identification Code. This code will be used for connecting Center V2 Server to Dispatch Server.

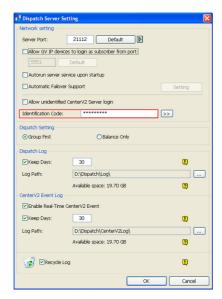

Figure 2-5

 Connect Center V2 to Dispatch Server. See 2.6 Connecting Center V2 to Dispatch Server.

## 2 Dispatch Server

- 4. Connect GV-System / GV-VMS to Dispatch Server. See 2.7 Connecting to Dispatch Server.
- 5. Click the **Start Server** button on the Dispatch Server window to start the service.

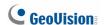

# 2.6 Connecting Center V2 to Dispatch Server

You need to configure the Center V2 to connect to the Dispatch Server.

On the Center V2 window, click the Preference Settings button select System Configure, and click the Dispatch Server tab. The Preference dialog box appears.

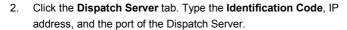

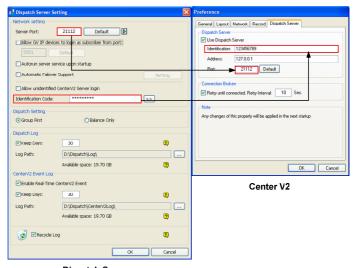

**Dispatch Server** 

Figure 2-6

Click OK.

## 2 Dispatch Server

- 4. Restart the Center V2. Without this step, the Center V2 will not connect to the Dispatch Server.
- 5. When the Center V2 connects successfully to the Dispatch Server,
  - Center V2 Server icon turns blue, and
  - Center V2 status information appears on the Dispatch window.

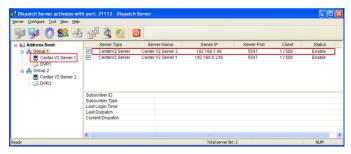

Figure 2-7

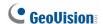

## 2.7 Connecting to Dispatch Server

Follow the steps below to configure and connect GV-System / GV-VMS to Dispatch Server.

- 1. Access the Center V2 login dialog box on GV-System / GV-VMS.
  - On GV-System's main screen: Click the Network button and then select Connect to Center V2.

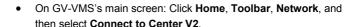

 Type the IP address of the Dispatch Server, and the user ID and password created on the Dispatch Server. See Figure 2-4 in 2.4 Creating a Subscriber Account.

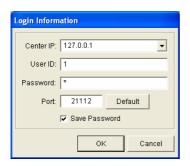

Figure 2-8

 Change the port number from 5547 (Center V2 port) to 21112 (Dispatch Server port). 4. Click the **OK** button. This dialog box appears.

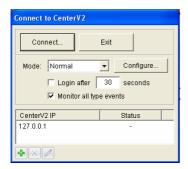

Figure 2-9

- 5. Click the **Connect** button to connect to the Dispatch Server.
- When the GV-System / GV-VMS connects successfully to the Dispatch Server,
  - the subscriber icon turns blue,
  - client count increases, and
  - subscriber information is accessible by clicking the subscriber on the device tree

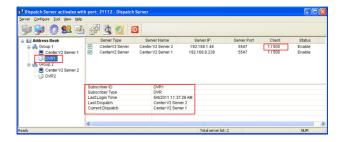

Figure 2-10

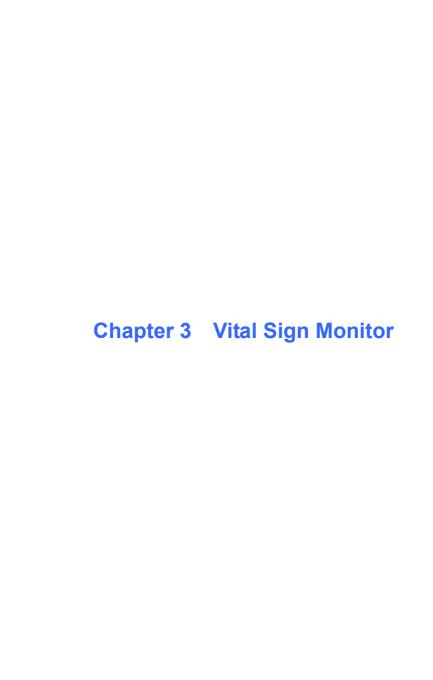

## 3.1 Minimum System Requirements

Before installation, make sure your computer meets the following minimum requirements:

### **Standard Requirements**

| os           | 32-bit | Windows XP / Vista / 7 / 8 / Server 2008             |  |  |
|--------------|--------|------------------------------------------------------|--|--|
|              | 64-bit | Windows 7 / 8 / 8.1 / Server 2008 R2 / Sever 2012 R2 |  |  |
| CPU          |        | Pentium 4, 3.0 GHz with Hyper-Threading              |  |  |
| Memory       |        | 2 X 512 MB Dual Channels                             |  |  |
| Hark Disk    |        | 1 GB                                                 |  |  |
| Graphic Card |        | AGP or PCI-Express, 800 x 600 (1280 x 1024           |  |  |
|              |        | recommended), 32-bit color                           |  |  |
| DirectX      |        | 9.0c                                                 |  |  |
| Hardware     |        | Internal or External GV-USB Dongle                   |  |  |

## Advanced Requirements (Connects to 1000 DVR subscribers or more)

| os           | 32-bit | Windows XP / Vista / 7 / 8 / Server 2008                              |  |
|--------------|--------|-----------------------------------------------------------------------|--|
|              | 64-bit | Windows 7 / 8 / 8.1 / Server 2008 R2 / Sever 2012 R2                  |  |
| CPU          |        | Core 2 Duo E6600, 2.4 GHz                                             |  |
| Memory       |        | 2 X 1 GB Dual Channels                                                |  |
| Hark Disk    |        | 1 GB                                                                  |  |
| Graphic Card |        | AGP or PCI-Express, 800 x 600 (1280 x 1024 recommended), 32-bit color |  |
| DirectX      |        | 9.0c                                                                  |  |
| Hardware     |        | Internal or External GV-USB Dongle                                    |  |

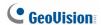

#### **Software License**

| Free License               | N/A                                                                                                    |  |
|----------------------------|----------------------------------------------------------------------------------------------------|--|
| Max. License               | 1000 subscribers                                                                                                    |  |
| Increment for each license | N/A                                                                                                    |  |
| Optional<br>Combination    | <ol> <li>Vital Sign Monitor</li> <li>Vital Sign Monitor + Control Center</li> <li>Vital Sign Monitor + Control Center + Video Wall</li> <li>Vital Sign Monitor + Center V2</li> <li>Vital Sign Monitor + Dispatch Server</li> </ol> |  |
| Dongle Type                | Internal or external                                                                                                    |  |
|                            |                                                                                                    |  |

**Note:** It is recommended to use the internal GV-USB Dongle to have the Hardware Watchdog function which restarts the PC when Windows crashes or freezes.

To ensure the quality of downloading when multiple GV-Systems / GV-VMS connect to the Vital Sign Monitor, see the list below for the recommended bandwidth:

| Number of Subscribers | Recommended Bandwidth |
|-----------------------|-----------------------|
| 100                   | 512 Kbps              |
| 500                   | 2 Mbps                |
| 1000                  | 4 Mbps                |

## 3.2 Installing Vital Sign Monitor

#### **Install from Software DVD**

- 1. Connect the GV-USB Dongle to the computer.
- Insert the Software DVD to your computer. It runs automatically and a window appears.
- To install the USB device driver, select Install or Remove GeoVision GV-Series Driver and select Install GeoVision USB Device Drivers.
- To install the Vital Sign Monitor, select Install GeoVision Primary Applications.
- 5. Click GV-Vital Sign Monitor and follow the on-screen instructions.

#### **Download from GeoVision Website**

- 1. Connect the GV-USB Dongle to the computer.
- Install the driver for the dongle.
  - A. Go to the Software Download and Upgrading page of GeoVision Website <a href="http://www.geovision.com.tw/english/5">http://www.geovision.com.tw/english/5</a> 8 VMS.asp
  - B. On the Website, select the Video Management Software tab, find the Driver section and click the Download icon of GV-Series Card Driver / GV-USB Devices Driver

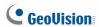

Select Video Management Software tab, find the Primary
 Applications section and click the Download icon
 GV-Vital Sign Monitor.

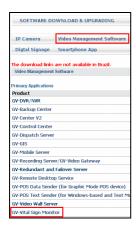

Figure 3-1

## 3.3 The Vital Sign Monitor Window

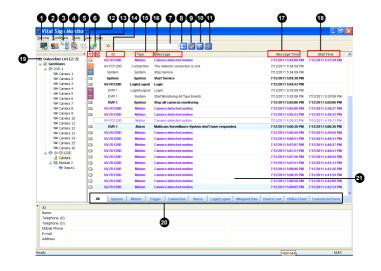

Figure 3-2

# **GeoVision**

The controls on the Vital Sign Monitor window:

| No. | Name                            | Description                                                                                        |
|-----|---------------------------------|----------------------------------------------------------------------------------------------------|
| 1   | Start / Stop Service            | Starts or stops the Vital Sign Monitor service.                                                    |
| 2   | Account                         | Adds, deletes or modifies subscribers.                                                             |
| 3   | Show / Hide<br>Subscriber List  | Shows and hides the Subscriber List.                                                               |
| 4   | View Event Log                  | Launches Event Log Browser.                                                                        |
| 5   | Force Output                    | Activates manually output devices to alert the Vital Sign Monitor operator.                        |
| 6   | View Subscriber Information     | Accesses the subscriber's storage and monitoring information.                                      |
| 7   | ID                              | Enter an ID for further search.                                                                    |
| 8   | View Subscriber<br>Address Book | Enter an ID, and then click this button to view the subscriber's address book.                     |
| 9   | View Subscriber<br>Status       | Enter an ID, and then click this button to see the subscriber's status.                            |
| 10  | Send E-Mail                     | Sends e-mails to subscribers.                                                                      |
| 11  | Send Short Message              | Sends SMS to subscribers.                                                                          |
| 12  | Flag                            | Flags an event for later reference.                                                                |
| 13  | Clipboard                       | Displays the Alarm Report dialog box.                                                              |
| 14  | ID                              | Indicates the subscriber's ID.                                                                     |
| 15  | Туре                            | Indicates the event types, including System, Connection, Login/Logout, Motion, Trigger, and Alarm. |
| 16  | Message                         | Indicates associated information for each event type.                                              |
| 17  | Message Time                    | Indicates the time of receiving event messages.                                                    |
| 18  | Start Time                      | Indicates the subscriber's time when sending out the event message.                                |

## 3 Vital Sign Monitor

| No. | Name             | Description                                                                                                    |
|-----|------------------|----------------------------------------------------------------------------------------------------|
| 19  | Subscriber List  | Indicates the number of online subscribers and displays the ID and status.  Blue Icon: Indicates the subscriber is online.  Gray Icon: Indicates the subscriber is offline.                                                        |
|     |                  | <b>Alarm Icon:</b> Indicates either motion has been detected or the I/O has been triggered at the subscriber's site.                                                                                                    |
| 20  | Event Categories | Events can be sorted into these categories: System, Motion, Trigger, Connection, Alarm, Login/Logout, Wiegand Data, Device Lost and Offline Event. To sort the events, click View from the menu bar and select My Favorite Events. |
| 21  | Event List       | Displays a list of events occurred.                                                                                                    |

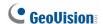

## 3.4 Creating a Subscriber Account

The Vital Sign Monitor can serve up to **1,000** subscribers at a time. Create at least one subscriber before starting the Vital Sign Monitor services.

1. On the Vital Sign Monitor widow, click the **Account** button window appears.

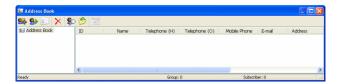

Figure 3-3

- Click the Add A Group button to create a group folder.
- 3. Click the **Add A Subscriber** button . The Subscriber Address Book dialog box appears.
- 4. Type a login ID and a password. These will be the ID and Password for the subscriber to log into the Vital Sign Monitor.
- 5. Type the subscriber's contact information in the rest of fields (optional).
- Click **OK**. The subscriber account is created.

## 3.5 Starting Vital Sign Monitor

After subscriber accounts are created, you are ready to establish connections to the Vital Sign Monitor. Follow the steps below.

- Click the Start/Stop Service button on the Vital Sign Monitor window.
- Connect GV-System / GV-VMS to Vital Sign Monitor. See 3.6 Connecting to Vital Sign Monitor.

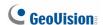

# 3.6 Connecting to Vital Sign Monitor

You need to configure the GV-System / GV-VMS to access the Vital Sign Monitor remotely. A GV-System can connect up to **five** Vital Sign Monitor servers simultaneously.

- 1. On the main screen of GV-System, click the **Network** button and select **Connect to Vital Sign Monitor**. This dialog box appears.
- Access the Vital Sign Monitor connection dialog box on GV-System / GV-VMS.
  - On GV-System's main screen: Click the Network button, and select Connect to Vital Sign Monitor. This dialog box appears.
  - On GV-VMS' main screen: Click Home, Toolbar, Network and then select Connect to Vital Sign Monitor. This dialog box appears,

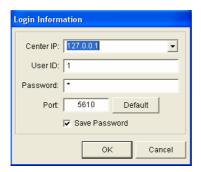

Figure 3-4

Type the IP address, User ID and Password of Vital Sign Monitor.
 Modify the default communication port if necessary. Click OK. This dialog box appears.

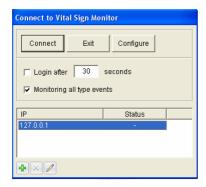

Figure 3-5

- 4. To connect the GV-Systems / GV-VMS to more Vital Sign Monitor, click the **Add Vital Sign Monitor** button and repeat steps 1 and 2.
- Click the Connect button to start. When the connection is established,
   Vital Sign Monitor can start receiving alert messages, computer alarms and output alarms.